# **How do I find a comment?**

Each comment we've received, has been given an individual number called a reference number. Before you can view a comment, you need to find out what its number is.

To do this, (1) click on the **Comment Reference look-up sheet** link on the [Pre-Submission Consultation 2017](https://www.cornwall.gov.uk/environment-and-planning/planning/planning-policy/adopted-plans/development-plan-documents/cornwall-site-allocations-development-plan-document/pre-submission-consultation-2017-consultation-responses/) – Consultation Responses web page. Once the document has opened, scroll down through until you find the name/company/organisation you're looking for. Names are listed in alphabetical order by surname/company/organisation and are split by **A, B, C**… headings.

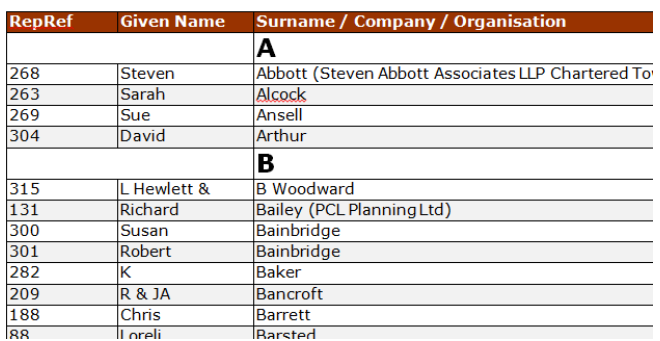

#### Cornwall Site Allocations DPD - Reg 19 comments

Once you have located the name you're looking for, make a note the reference number to the left of the name. For example: 301

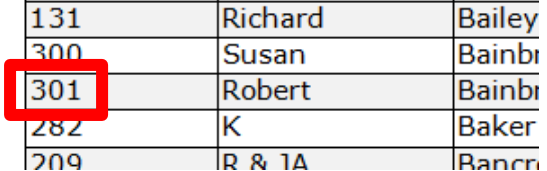

If you have several comments you wish to view, you may want to note down all the reference numbers at this stage while you have the Comment Reference look-up sheet open.

### **How do I view the comment?**

Now you have the reference number(s) that relate to the comment(s) you want to view, (2) return to the [Pre-Submission Consultation 2017](https://www.cornwall.gov.uk/environment-and-planning/planning/planning-policy/adopted-plans/development-plan-documents/cornwall-site-allocations-development-plan-document/pre-submission-consultation-2017-consultation-responses/) – Consultation [Responses](https://www.cornwall.gov.uk/environment-and-planning/planning/planning-policy/adopted-plans/development-plan-documents/cornwall-site-allocations-development-plan-document/pre-submission-consultation-2017-consultation-responses/) web page and from the list of references, select the link that contains the reference number you wish to view. The links open a PDF document.

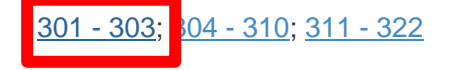

Each PDF has been bookmarked for ease of use and the start of each comment is labelled (top right corner) with its reference number. By opening the Bookmarks tab, you can click directly on the reference number and go straight to it; this will eliminate the need to scroll through the whole document looking for it.

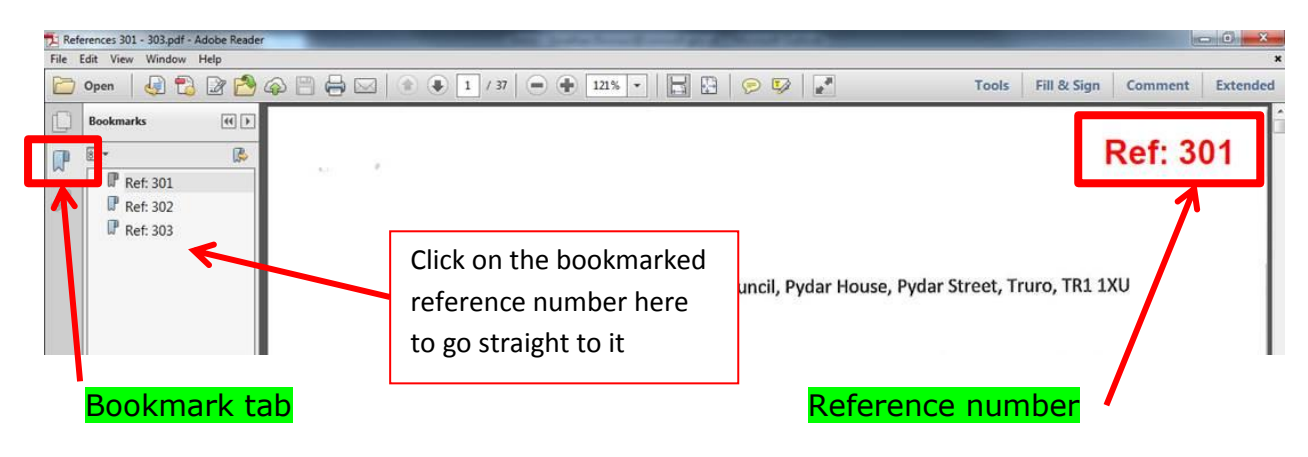

### **Please note:**

All comments have been redacted (personal information obscured from view e.g. home addresses, personal telephone numbers and email addresses and signatures). Inappropriate language has also been redacted. While the upmost of care has been taken in doing this, please contact us immediately if you find anything that you feel should be removed from view. The contact number is 0300 1234 151 and ask to speak to the Delivery Team.

## **How do I view another comment?**

If you already have the reference number, repeat from (2). If you don't have the reference number, repeat from (1).